## **Naviance Family Connection**

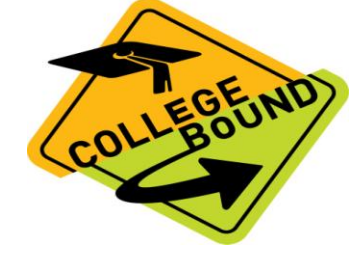

## COLLEGE SEARCH **STEPS USING NAVIANCE:**

- 1. Login to your Naviance account<http://connection.naviance.com/willowbrook>
- 2. Choose **COLLEGES** Tab
- 3. Click **SuperMatch College Search**

-Use orange tabs on the left to choose criteria to narrow college list -From your list of matches, click **a school to view information**.

-Click "**More School Info**" to the view the school profile for admission

requirements, deadlines, financial aid, majors, etc.

-Click "**School Stats**" to view application history for WBHS students.

4. Create a **list of prospective colleges**

-Click "**Add to List**" next to the college name and college will appear in your "**Colleges I'm Thinking About**" section.

## **College Rep Visits in the College and Career Center**

**Sign up on Naviance**

- 1. Click COLLEGES Tab
- 2. Click "**View All Upcoming College Visits**."
- 3. Click **"register or sign-up"** next to the college visit of your choice.

**\*On the day of the visit, a pass will be sent to your class for you to attend during the scheduled visit time. Check in with your teacher prior to attending. Teachers have the right to deny a visit.**

If you place a college(s) into the "**College I'm Thinking About**" section, an email will be sent to your zimbra account when/if the college rep is coming to WBHS.

You can also **see your counselor or a Guidance Secretary** for a pass. Check in with your teacher prior to attending. Teachers have the right to deny a visit.